# **MTA User Site**

# **User Guide**

| Document Revision History |         |              |          |                      |         |  |
|---------------------------|---------|--------------|----------|----------------------|---------|--|
| Who                       | Version | Date         | )        | Description          |         |  |
| Steven Cheng              | 1.0     | 14 F         | eb 2005  | Initial Draft        |         |  |
| Tony Ng                   | 1.1     | 20 N         | lar 2009 | Document Upload Enha | ncement |  |
| File Information          |         |              |          |                      |         |  |
| Revision Number:          |         | 1.1          |          |                      |         |  |
| Last Updated by:          |         | Tony Ng      |          |                      |         |  |
| Last Updated date:        |         | 20 Mar 2009  |          |                      |         |  |
| Print date:               |         | 20 Mar 2009  |          |                      |         |  |
| Copyright                 |         | Innoways Ltd |          |                      |         |  |

#### Table of content

| Logon to MTA Site            |   |
|------------------------------|---|
| Member Sections (General)    |   |
| News                         |   |
| Events                       | 5 |
| Download Area                | 6 |
| Retrieve Sales Data          | 7 |
| Change Passwords             |   |
| Member Sections (Restricted) |   |
| Model Group                  |   |
| Model Maintenance            |   |
| Car Sales                    |   |
| Dealer Information           |   |
| Retrieve Sales Data          |   |
| Change Passwords             |   |
|                              |   |

# Logon to MTA Site

1. Logon to **MTA Site**. Open the program by clicking the Internet Explorer (e.g. IE 5.0) shortcut on your desktop.

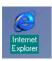

2. Enter the following URL [http://mta.zmallplanet.com] press [Enter].

The main screen appears:

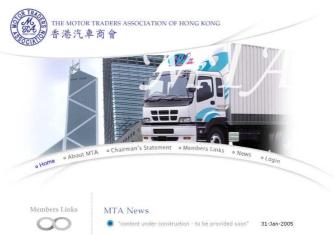

3. Press the {Login} button on the menu.

The login screen appears:

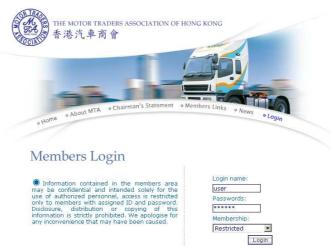

- 4. Enter your user identification in the Login Name box, press [Tab].
- 5. Enter your login password in the Password box, press [Tab].
- 6. Select **Restricted** or **General** for your user type.
- 7. Press the {**Login**} button.

# **Member Sections (General)**

# News

# Events

#### The Events section shows information of the latest events

| COLOR H       | 港汽車商        | 1 月            |      |             |                         | Change Passwords |
|---------------|-------------|----------------|------|-------------|-------------------------|------------------|
|               |             | Memb           | er G | eneral .    | Area                    |                  |
|               | News        | Events         | Do   | wnload Area | Retrieve Sales Data     |                  |
| Motor Group   | DAH CHONG I | HONG MOTOR GRO | UP   | Member      | 's company name Triangl | e Motors Limited |
| Member's Code | 13          |                |      |             | Brand Isuzu             |                  |
| vents 8"      |             |                |      |             |                         | 07-Feb-2005      |
| ents9         |             |                |      |             |                         | 03-Jan-2005      |
| ent ABCDEFG   |             |                |      |             |                         | 03-Jan-2005      |
| ent 2         |             |                |      |             |                         | 29-Dec-2004      |
| ent 123456    |             |                |      |             |                         | 16-Dec-2004      |
| ent 34        |             |                |      |             |                         | 06-Dec-2004      |
| vent 4        |             |                |      |             |                         | 06-Dec-2004      |
| vent 5        |             |                |      |             |                         | 06-Dec-2004      |
| vent test1    |             |                |      |             |                         | 30-Nov-2004      |
| vent 111      |             |                |      |             |                         | 30-Nov-2004      |

News | Events | Download Area | Retrieve Sales Data | Change Passwords | Logout

# Download Area

# 

| [To Parent Directory] |      |       |         |                     |
|-----------------------|------|-------|---------|---------------------|
| Monday, 29 November,  | 2004 | 20:15 | 51200   | 0411298,15,02PM.xls |
| Tuesday, 14 December, | 2004 | 18:09 | 26102   | 0412146,09,06PM.jpg |
| Monday, 31 January,   | 2005 | 16:35 | 31602   | 0501314,35,45PM.gif |
| Monday, 31 January,   | 2005 | 16:35 | 31602   | 0501314,35,55PM.gif |
| Thursday, 3 February, | 2005 | 16:17 | 319262  | 0502316,17,37.zip   |
| Thursday, 3 February, | 2005 | 16:19 | 1151253 | 0502316,19,02.zip   |
|                       |      |       |         |                     |

# Retrieve Sales Data

#### The Retrieve Sales Data section is used to create reports

| <b>香港汽車</b> 商              | 可習                   |               |                        | THO Change Passwords |
|----------------------------|----------------------|---------------|------------------------|----------------------|
|                            |                      |               |                        | 🙀 Logout             |
|                            | Member (             | General       | Area                   |                      |
| News                       | K Events             | Download Area | Retrieve Sales Data    | a                    |
| Motor Group DAH CHONG      | HONG MOTOR GROUP     | Member        | 's company name Triang | le Motors Limited    |
| Member's Code 13           |                      |               | Brand Isuzu            |                      |
| ar Sales Statistics Report |                      |               |                        |                      |
|                            | Period: 2005 💌 01    |               |                        |                      |
|                            | Brand : ALL          | •             |                        |                      |
| Vehich                     | e class : ALL        | •             |                        |                      |
|                            | Generate Report      |               |                        |                      |
| odel Listing               |                      |               |                        |                      |
|                            | Brand : ALL          | -             |                        |                      |
|                            | Model Listing        |               |                        |                      |
| aw Data Listing            |                      |               |                        |                      |
|                            | Brand : ALL          | -             |                        |                      |
| Period                     | - Year : 2005 💌 Mont | n: 01 💌       |                        |                      |
|                            | Generate Report      | -             |                        |                      |

# Create a Car Sales Statistics Report

1. Enter the details for the report.

| Attribute     | What to enter                                             |
|---------------|-----------------------------------------------------------|
| Period        | Select the year and month to include for the report       |
| Brand         | Select the car brand to be included in the report. Select |
|               | ALL to include all brands                                 |
| Vehicle Class | Select the vehicle class to be included in the report.    |
|               | Select ALL to include all classes                         |

| Car Sales Statistics Report |             |
|-----------------------------|-------------|
| Period: 200                 | 03 🗸        |
| Brand : HO                  | Honda       |
| Vehiche class : PRIV        |             |
| Gen                         | rate Report |

#### 2. Then press {Generate Report}.

### Create a Model Listing Report

1. Enter the details for the report.

| Attribute |  |
|-----------|--|
|-----------|--|

What to enter

| Brand | Select the car brand to be included in the report. Select |
|-------|-----------------------------------------------------------|
|       | ALL to include all brands                                 |

•

| Model Listing |         |               |
|---------------|---------|---------------|
|               | Brand : | BM - BMW      |
|               |         | Model Listing |

#### 2. Then press {Generate Report}.

## Create a Raw Data Listing Report

1. Enter the details for the report.

| Attribute | What to enter                                                                              |
|-----------|--------------------------------------------------------------------------------------------|
| Brand     | Select the car brand to be included in the report. Select <b>ALL</b> to include all brands |
| Period    | Select the year and month to include for the report                                        |

| Raw Data Listing                 |   |
|----------------------------------|---|
| Brand : PC - Porsche 💌           |   |
| Period - Year : 2005 💌 Month: 07 | • |
| Generate Report                  |   |

2. Then press {Generate Report}

# Change Passwords

The Change Passwords section is used to change a new password for user login

### Change Passwords

1. Press the {Change Passwords} button near the top of the screen

| O | Change | Passwords |
|---|--------|-----------|
|---|--------|-----------|

#### The change password screen appears:

| 香港汽車市                 |                                           |              |                         | Change Password |
|-----------------------|-------------------------------------------|--------------|-------------------------|-----------------|
|                       | Member G                                  | General A    | Area                    |                 |
| News                  | 🔆 Events 🔬 D                              | ownload Area | Retrieve Sales Data     |                 |
| Motor Group DAH CHONG | HONG MOTOR GROUP                          | Member'      | s company name Triangle | Motors Limited  |
| Member's Code 13      |                                           |              | Brand Isuzu             |                 |
|                       | Login ID : steven                         |              |                         |                 |
|                       |                                           |              |                         |                 |
|                       | Old Password : *****                      | *            |                         |                 |
|                       | Old Password : *****<br>New Password : ** | *            |                         |                 |

2. Enter the details.

| Attribute        | What to enter                            |
|------------------|------------------------------------------|
| Old Password     | Enter the login password being used now  |
| New Password     | Enter the new password that will be used |
| Confirm Password | Re-enter the new password to confirm     |

3. Press the {**Save**}.

# **Member Sections (Restricted)**

# Model Group

The Model Group section lists the model groups for the trader

|               | <b>巷汽車商會</b>            |             |                       | Change Password:        |
|---------------|-------------------------|-------------|-----------------------|-------------------------|
|               | Memb                    | er Restri   | icted Area            |                         |
| Model Group   | 🔞 Model Maintenance     | Car Sales   | 2 Dealer Information  | Retrieve Sales Data     |
| Motor Group   | DAH CHONG HONG MOTOR GR | ROUP        | Member's company name | Triangle Motors Limited |
| Member's Code | 13                      |             | Brand                 | Isuzu                   |
|               |                         |             |                       |                         |
|               |                         | Model Group |                       |                         |
| хн            |                         |             |                       |                         |
| xz            |                         |             |                       |                         |
| XR            |                         |             |                       |                         |
| XZ            |                         |             |                       |                         |
| RR            |                         |             |                       |                         |
| SR            |                         |             |                       |                         |
| TR            |                         |             |                       |                         |
| VR            |                         |             |                       |                         |
| Т             |                         |             |                       |                         |
| V             |                         |             |                       |                         |
| IHR           |                         |             |                       |                         |
| IKR           |                         |             |                       |                         |

# Add a new Model Group

1. Press the {New Model Group} button near the bottom of the screen

New Model Group

2. Enter the details.

| Attribute     | What to ente                     | er                |                       |                         |  |
|---------------|----------------------------------|-------------------|-----------------------|-------------------------|--|
| Model Group   | Enter the na                     | me of th          | e new model           | group                   |  |
|               | E MOTOR TRADERS ASSOCIA<br>港汽車商會 | TION OF HONC      | S KONG                | ••••O Change Passwords  |  |
|               |                                  |                   | cted Area             |                         |  |
| Model Group   | 🔞 Model Maintenance              | Car Sales         | 3 Dealer Information  | Retrieve Sales Data     |  |
| Motor Group   | DAH CHONG HONG MOTOR GRO         | UP M              | lember's company name | Triangle Motors Limited |  |
| Member's Code | 13                               |                   | Brand                 | Isuzu                   |  |
|               | Model Gr                         | oup : BAK         |                       |                         |  |
|               | E                                | Add New Model Gro | up                    |                         |  |

#### 3. Press the {Add New Model Group} button.

| Innoways      |  |
|---------------|--|
| reserved.     |  |
| e's our job ! |  |

## Update a Model Group

1. Click on the model group you want to update from the list.

| Motor Group   | DAH CHONG HONG MOTOR GROUP |         | Member's company name | Triangle Motors Limited |
|---------------|----------------------------|---------|-----------------------|-------------------------|
| Member's Code | 13                         |         | Brand                 | Isuzu                   |
|               |                            |         |                       |                         |
|               |                            | Model G | iroup                 |                         |
| СХН           |                            |         |                       |                         |
| CXZ           |                            |         |                       |                         |
| EXR           |                            |         |                       |                         |
| EXZ           |                            |         |                       |                         |
| FRR           |                            |         |                       |                         |
| ESR           |                            |         |                       |                         |

2. Update the details of the model group.

| 香港            | 汽車商會                     |           |                       | Change Password         |
|---------------|--------------------------|-----------|-----------------------|-------------------------|
|               | Member                   | Restric   | cted Area             |                         |
| Model Group   | 🛞 Model Maintenance      | Car Sales | 3 Dealer Information  | Retrieve Sales Dat      |
| Motor Group   | AH CHONG HONG MOTOR GROU | P M       | lember's company name | Triangle Motors Limited |
| Member's Code | .3                       |           | Brand                 | Isuzu                   |
|               | Model Grou               | ip : CXHA |                       |                         |

3. Press the {**Update Model Group**} button. Then press {**OK**} to confirm the changes.

### Search for Model Group/s

1. Enter a search criteria in the search box

| LV  |                |                 |        |
|-----|----------------|-----------------|--------|
| NHR |                |                 |        |
| NKR |                |                 |        |
|     | Model Group: F |                 |        |
|     |                | New Model Group | Search |

2. Press the {**Search**} button near the bottom of the screen

| Search |
|--------|
|--------|

3. All Model Groups within the search criteria will be listed

| Motor Group   | DAH CHONG HONG MOTOR GROUP | Member's company name | Triangle Motors Limited |
|---------------|----------------------------|-----------------------|-------------------------|
| Member's Code | 13                         | Brand                 | Isuzu                   |
|               |                            |                       |                         |
|               | Mod                        | el Group              |                         |
| FRR           |                            |                       |                         |
| FSR           |                            |                       |                         |
| FTR           |                            |                       |                         |
| FVR           |                            |                       |                         |
| TF            |                            |                       |                         |
|               | Model Group: F             |                       |                         |
|               |                            | Nev                   | Model Group Search      |

# Model Maintenance

#### The Model Maintenance section lists the model codes for the trader

|               |                         |            |                       | Logout              |
|---------------|-------------------------|------------|-----------------------|---------------------|
|               | Memb                    | er Restri  | cted Area             |                     |
| Model Group   | ( Model Maintenance     | Car Sales  | ② Dealer Information  | Retrieve Sales Data |
| Motor Group   | DAH CHONG HONG MOTOR GR |            | 1ember's company name |                     |
| Member's Code | 13                      |            | Brand                 |                     |
| Model Gra     |                         | Model Code | Ma                    | del Description     |
| XH            | CXH51SRSD               |            | CHASSIS CAB (E        |                     |
| :XH           | CXH51SRSM               |            | CHASSIS CAB (E        |                     |
| хн            | CXH51TRS-1              | 6S         | CHASSIS CAB (E        |                     |
| xz            | CXZ51LRND               |            | CHASSIS CAB (E        | URO3)               |
| xz            | CXZ51RRN                |            | CHASSIS CAB (E        | URO 3)              |
| xz            | CXZ51SRN                |            | CHASSIS CAB (E        | URO 3)              |
| XR            | EXR51DRS-7              | s          | TRACTOR HEAD          | (EURO 3)            |
| xz            | EXZ51KRS-1              | is         | TRACTOR HEAD          | (EURO 3)            |
| RR            | FRR34HR                 |            | CHASSIS CAB (E        | URO 3)              |
| RR            | FRR34LR                 |            | CHASSIS CAB (E        | URO 3)              |
| SR            | FSR34HR                 |            | CHASSIS CAB (E        | URO 3)              |
| SR            | FSR34LR                 |            | CHASSIS CAB (E        | URO 3)              |
| odel Group:   | •                       | Μ.         | odel Code:            |                     |

### Add a new Model

1. Press the {New Model} button near the bottom of the screen

New Model

2. Enter the details.

Attribute

What to enter

| Model Group          | Select a model group from the list                       |
|----------------------|----------------------------------------------------------|
| Model Code           | Enter the new model code                                 |
| Transmission         | Select Automatic or Manual from the list                 |
| Engine Displacement  | Enter the amount of engine displacement                  |
| Published Retail     | Enter the published retail price, including tax          |
| Price Incl Tax       |                                                          |
| Vehicle Type         | Select a vehicle type from the list                      |
| Model Class          | Enter a description for the model class                  |
| Description          |                                                          |
| Fuel Used            | Select the fuel type used for the model from the list    |
| Country of Origin    | Select the country of origin for the model from the list |
| Discontinue          | Tick the box if the model code is a discontinued line    |
| Seating Capacity     | Enter the seating capacity for the model                 |
| Update Specification | Upload the product specification and price list document |
| and price list       | file, max. 2MB and PDF format only.                      |

| * Model<br>Group<br>車款:                          | ×                             |                                            |               |          |
|--------------------------------------------------|-------------------------------|--------------------------------------------|---------------|----------|
| * Model<br>Code<br>廠方型號:                         |                               | * Model<br>Class<br>Description<br>車型詳細名稱: |               |          |
| Transmission<br>傳動箱:                             | Automatic ?                   | Fuel Used<br>採用燃料:                         | P - Petrol 汽油 | <b>Y</b> |
| * Engine<br>Displacement<br>引擎排氣量:               |                               | Country of<br>Origin :                     | AUSTRALIA     | ¥        |
| * Published<br>Retail Price<br>Incl Tax<br>連税訂價: |                               | Discontinue :                              |               |          |
| Vehicle<br>Type :                                | BUS - BUS                     | * Seating<br>capacity<br>座位數目:             |               |          |
| Vehicle Class<br>車種分類:                           | BUS - Public light bus 公共小巴 🔍 |                                            |               |          |
| Upload<br>specification<br>and price<br>list:    | Upload                        |                                            |               |          |
|                                                  |                               | Add New Mode                               | I             |          |

3. Press the {Add New Model} button.

## Update a Model Group

1. Click on the model code you want to update from the list.

| Model Group | Model Code   | Model Description     |
|-------------|--------------|-----------------------|
| схн         | CXH51SRSD    | CHASSIS CAB (EURO 3)  |
| схн         | CXH51SRSM    | CHASSIS CAB (EURO 3)  |
| схн         | CXH51TRS-16S | CHASSIS CAB (EURO 3)  |
| xz          | CXZ51LRND    | CHASSIS CAB (EURO3)   |
| xz          | CXZ51RRN     | CHASSIS CAB (EURO 3)  |
| xz          | CXZ51SRN     | CHASSIS CAB (EURO 3)  |
| EXR         | EXR51DRS-7S  | TRACTOR HEAD (EURO 3) |
| EXZ         | EXZ51KRS-16S | TRACTOR HEAD (EURO 3) |

2. Update the details of the model code.

| * Model<br>Group<br>車款:                          | UAT                     |                                            |                      | Last Update: 17-Mar-2009 |
|--------------------------------------------------|-------------------------|--------------------------------------------|----------------------|--------------------------|
| * Model Code<br>廠方型號:                            | TEST2                   | * Model<br>Class<br>Description<br>車型詳細名稱: | TEST                 | ]                        |
| Transmission<br>傳動箱:                             | Automatic ?             | Fuel Used<br>採用燃料:                         | P - Petrol 汽油        | ]                        |
| * Engine<br>Displacement<br>引擎排氣量:               | 2500                    | Country of<br>Origin :                     | AUSTRALIA            | ]                        |
| * Published<br>Retail Price<br>Incl Tax<br>連税訂價: | 320000                  | Discontinue :                              |                      |                          |
| Vehicle<br>Type :                                | PCV - PRIVATE CAR       | * Seating<br>capacity<br>座位數目:             | 5                    |                          |
| Vehicle Class<br>車種分類:                           | PCV - Under 1.5L 1.5升以下 | Vehicle Body<br>Type<br>車種類型:              | PCV - 4-door sedan 四 | 門房車                      |
| Upload<br>specification<br>and price list:       | Upload Delete           |                                            |                      |                          |
|                                                  | U                       | pdate Model                                |                      |                          |

3. Press the {**Update Model**} button. Then press {**OK**} to confirm the changes.

## Search for Model Group/s

1. Enter a search criteria in the search box

| Model Group:       | CXZ                 | Model Code: | CXZ51LRND        |
|--------------------|---------------------|-------------|------------------|
| Model Description: | CHASSIS CAB (EURO3) |             |                  |
|                    |                     |             | New Model Search |

2. Press the {**Search**} button near the bottom of the screen

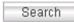

3. All Models within the search criteria will be listed

| Model Group        |         |             | Model Code  | Model Description   |
|--------------------|---------|-------------|-------------|---------------------|
| CXZ                |         | CXZ51LRND   |             | CHASSIS CAB (EURO3) |
| Model Group:       | CXZ     | •           | Model Code: | CXZ51LRND           |
| Model Description: | CHASSIS | CAB (EURO3) |             |                     |
|                    |         |             |             |                     |
|                    |         |             |             | New Model Search    |

# Car Sales

| 200              | 诊 合 心                       | 汽車商會                   |         |            |               |                   |            | TrO Chan   | -         |
|------------------|-----------------------------|------------------------|---------|------------|---------------|-------------------|------------|------------|-----------|
|                  |                             | Membe                  | er Res  | tricte     | d Area        | L                 |            |            |           |
| Mode             | l Group                     | 🛞 Model Maintenance    | Car S   | ales 🥞     | Dealer Inform | nation            |            | Retrieve   | Sales Dat |
|                  | or Group DA<br>er's Code 13 | H CHONG HONG MOTOR GRC | OUP     | Memb       | er's company  | name 1<br>Brand I | -          | Motors Lii | mited     |
| Current          | Period : 200                | 5-01                   |         |            |               |                   |            |            | Pa: 1/4   |
| Period           | Model<br>Group              | Model Code             |         | Model Desc |               | Rec               | HK<br>Sold | MISC       | Action    |
| 200501           | СХН                         | CXH51SRSD              | CHASSIS | CAB (EURO  | (3)           |                   | 1          | 1          |           |
| 200501           | СХН                         | CXH51SRSM              | CHASSIS | CAB (EURO  | 3)            |                   | 0          | 0          |           |
| 200501           | СХН                         | CXH51TRS-16S           | CHASSIS | CAB (EURO  | 3)            |                   | 0          | 0          |           |
| 200501           | CXZ                         | CXZ51LRND              | CHASSIS | CAB (EURO  | (3)           |                   | 0          | 0          |           |
| 200501           | CXZ                         | CXZ51RRN               | CHASSIS | CAB (EURO  | 3)            |                   | 0          | 0          |           |
|                  | CXZ                         | CXZ51SRN               | CHASSIS | CAB (EURO  | 3)            |                   | 0          | 0          |           |
| 200501           |                             | EXR51DRS-7S            | TRACTOR | HEAD (EUR  | (0 3)         |                   | 0          | 0          |           |
| 200501<br>200501 | EXR                         | EXKUTOKS-75            |         |            |               |                   |            | 1.         |           |
|                  |                             | EXZ51KRS-16S           | TRACTOR | HEAD (EUR  | 20 3)         |                   | 0          | 0          |           |
| 200501           | EXZ                         |                        |         | HEAD (EUR  | ,             |                   | ]0<br>]0   |            |           |

#### The Car Sales section lists the car sales for the current period

## Adjust a Car Sale

1. Press the {Adjustment} button near the bottom of the screen

Adjustment

2. Enter the details.

| Attribute  | What to enter                                                                                                    |
|------------|----------------------------------------------------------------------------------------------------|
| Model Code | Select the model code from the list                                                                                                    |
| HK Sold    | Enter the adjustment number for the number of models sold for HK (a negative number will subtract it from the existing number of models sold for HK).     |
| MISC Sold  | Enter the adjustment number for the number of models sold for MISC (a negative number will subtract it from the existing number of models sold for MISC). |

| 🗿 http://mta.zmallplanet.com/adjustment_main.a 💻 🔲 | × |
|----------------------------------------------------|---|
| Car Sales Adjustment                               |   |
| Model Code CXH51SRSD                               |   |
| HK Sold -1 MISC Sold 0                             |   |
| Save Cancel                                        |   |
|                                                    | • |

3. Press the {**Save**} button.

## Add Car Sale/s

1. Select the model you want to add sales to by clicking in its textbox

| Current | Period : 200   | 5-01         |                      | _   |            |      |              |
|---------|----------------|--------------|----------------------|-----|------------|------|--------------|
| Period  | Model<br>Group | Model Code   | Model Description    | Rec | HK<br>Sold | MICC | 1/4<br>ction |
| 200501  | СХН            | CXH51SRSD    | CHASSIS CAB (EURO 3) |     | 1          | 1    |              |
| 200501  | СХН            | CXH51SRSM    | CHASSIS CAB (EURO 3) |     | 0          | 0    |              |
| 200501  | СХН            | CXH51TRS-16S | CHASSIS CAB (EURO 3) |     | 0          | 0    |              |
| 200501  | CXZ            | CXZ51LRND    | CHASSIS CAB (EURO3)  |     | 0          | 0    |              |
|         | · · · · · ·    | ۰ <u>۱</u>   | îr                   |     |            |      |              |

#### 2. Update the details

| Current | Period : 200   | 5-01         |                      | <b>(</b> ) |            | DD Pg: 1/4          |
|---------|----------------|--------------|----------------------|------------|------------|---------------------|
| Period  | Model<br>Group | Model Code   | Model Description    | Rec        | HK<br>Sold | MISC<br>Sold Action |
| 200501  | СХН            | CXH51SRSD    | CHASSIS CAB (EURO 3) |            | 1          | 1                   |
| 200501  | СХН            | CXH51SRSM    | CHASSIS CAB (EURO 3) |            | 0          | 0                   |
| 200501  | СХН            | CXH51TRS-16S | CHASSIS CAB (EURO 3) |            | 2          | 1                   |
| 200501  | CXZ            | CXZ51LRND    | CHASSIS CAB (EURO3)  |            | 0          | 0                   |
|         |                |              |                      |            |            |                     |

3. Press the {**Save**} button. Then press {**OK**} to confirm the changes.

# **Dealer Information**

## The Dealer Information section shows the information of the company

|               | <b>些汽車商會</b>                                                             |           |                       | Change Password          |
|---------------|--------------------------------------------------------------------------|-----------|-----------------------|--------------------------|
|               | Memb                                                                     | er Restri | cted Area             |                          |
| Model Group   | 🔞 Model Maintenance                                                      | Car Sales | Bealer Information    | Retrieve Sales Data      |
|               | DAH CHONG HONG MOTOR GR                                                  | OUP       | dember's company name | Triangle Motors Limited  |
| Member's Code | 13                                                                       |           | Brand                 | Isuzu                    |
|               | cription: Triangle Motors Limit<br>ddress 1<br>地址 1: 12/F Union Park Cen |           |                       | Last Update: 02-Feb-2005 |
| 4             | ddress 2<br>地址 2: 771-775 Nathan Roa                                     | d,        |                       |                          |
| ¢             | ddress 3<br>地址 3: Kowloon                                                |           |                       |                          |
|               | t Person<br>聯絡人: Evans Ng                                                |           |                       |                          |
|               | Number<br>蘇絡電話:<br>23971818                                              |           |                       |                          |
| Fax           | Number<br>傳眞: 23971411                                                   |           |                       |                          |

# Retrieve Sales Data

## The Retrieve Sales Data section is used to create reports

|                      | 巷汽車商會                                                         |                           |                    | Change Passwords              |
|----------------------|---------------------------------------------------------------|---------------------------|--------------------|-------------------------------|
|                      | Memb                                                          | er Restric                | cted Area          | - A                           |
| Model Group          | 🛞 Model Maintenance                                           | 📶 Car Sales               | Pealer Information | Retrieve Sales Data           |
|                      | Motor Group<br>Member's Code 44                               |                           | M                  | ember's company name<br>Brand |
| Car Sales Statistics | Report                                                        |                           |                    |                               |
|                      | Period: 2009<br>Brand : ALL<br>Vehiche class : ALL<br>Generat | O3     V     V     Report |                    |                               |
| Model Listing        |                                                               |                           |                    |                               |
|                      | Model                                                         | Listing                   |                    |                               |
| ales Data            |                                                               |                           |                    |                               |
| sales Data           | Period: 2009                                                  | ✓ 03 ✓                    |                    |                               |
|                      | Brand : ALL<br>Sales D                                        | ×                         |                    |                               |
| Raw Data Listing     |                                                               |                           |                    |                               |
|                      |                                                               | Month: 03 V<br>Report     |                    |                               |
| Download spec and    | price list                                                    |                           |                    |                               |
|                      | Brand : ALL<br>Model : ALL 💌<br>Downlo                        | vad 💽                     |                    |                               |
|                      |                                                               |                           |                    |                               |

### Create a Car Sales Statistics Report

1. Enter the details for the report.

| Attribute     | What to enter                                            |
|---------------|----------------------------------------------------------|
| Period        | Select a sales period                                    |
| Brand         | Select a brand to list that brand's model in the report. |
|               | Select All Brands to list all brand's model              |
| Vehicle Class | Select a vehicle class                                   |

Car Sales Statistics Report

Period : 2005 🔹 03 💌 Generate Report

2. Then press {Generate Report}.

### Create a Model Listing Report 1. Press {Model Listing}.

#### Create a Sales Data Report 1. Press {**Sales Data**}.

## Create a Raw Data Listing Report

1. Enter the details for the report.

| Attribute | What to enter                                             |  |
|-----------|-----------------------------------------------------------|--|
| Brand     | Select the car brand to be included in the report. Select |  |
|           | ALL to include all brands                                 |  |
| Period    | Select the year and month to include for the report       |  |

| Raw Data Listing |                    |
|------------------|--------------------|
| Brand :          | MZ - Mazda 💌       |
| Period - Year :  | 2005 💌 Month: 05 💌 |
|                  | Generate Report    |

2. Then press {Generate Report}

### Download Spec and Price List Report

1. Enter the details for the report.

| Attribute | What to enter                                                                              |  |
|-----------|--------------------------------------------------------------------------------------------|--|
| Brand     | Select the car brand to be included in the report. Select <b>ALL</b> to include all brands |  |
| Model     | Select the model to include for the report                                                 |  |

| Download spec and price list |               |
|------------------------------|---------------|
|                              | Brand : ALL   |
|                              | Model : ALL 💌 |
|                              | Download      |

2. Then press {**Download**}

# Change Passwords

The Change Passwords section is used to change a new password for user login

#### Change Passwords

1. Press the {Change Passwords} button near the top of the screen

| O | Change | Passwords |
|---|--------|-----------|
|---|--------|-----------|

#### The change password screen appears:

|                  | 巷汽車商會                        |           |                         | Change Passwor          |
|------------------|------------------------------|-----------|-------------------------|-------------------------|
|                  | Membe                        | r Restrie | cted Area               |                         |
| Model Group      | 🕼 Model Maintenance          | Car Sales | Realer Information      | Retrieve Sales Da       |
| Motor Group      | DAH CHONG HONG MOTOR GRO     | UP N      | Member's company name 1 | Friangle Motors Limited |
| Member's Code 13 |                              |           | Brand Isuzu             |                         |
| Member's Loae    | Login ID :<br>Old Password : | *******   | Brand J                 | Isuzu                   |
|                  | New Password :               | ****      |                         |                         |
|                  | Comfirm Password :           | ****      | •                       |                         |
|                  |                              |           |                         |                         |

2. Enter the details.

| Attribute        | What to enter                            |
|------------------|------------------------------------------|
| Old Password     | Enter the login password being used now  |
| New Password     | Enter the new password that will be used |
| Confirm Password | Re-enter the new password to confirm     |

3. Press the {**Save**}.